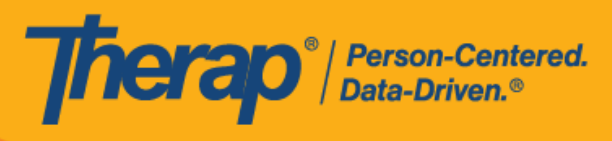

**Android 设备**的 日程安排自助**签**到

<span id="page-0-0"></span>如果为提供者启用了移动日程安排,用户将能够从仪表板访问 Scheduling 模块上的 **Self Check-In** 选项。只能为执行了以下操作的服务创建自助签到日程安排:在 Admin 选项卡的 Scheduling 部分下的 Schedule/EVV Provider Preference 页面上, 选中了 Self Check-In-Able Service 字段, 同时也在 Staff Setup 页面上将其添加到 Service Description/Code 字段中。

在 Check-In 和 Check-Out 页面上输入位置时,用户需要确保为所使用设备的"Location Mode"设 置选择了 **High Accuracy**,以便准确定位。签到和签退时,"Address"部分的各项已使用逗号分隔, 并显示为街道 1、街道 2 (如有)、城市、州、邮政编码、国家/地区。

Android 5.0 (Lollipop) 是在 Android 设备中安装和运行移动应用所需的最低操作系统。

- 创建并在自助签[到日程表中](#page-1-0)签到
- 在自助签[到日程表中](#page-11-0)签退

© Therap Services 2003 - 2023. 最近更新日期:2023 年 10 月 16 日

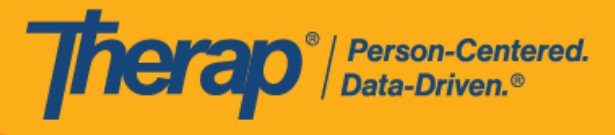

# <span id="page-1-0"></span>创建并在自助签到日程表中签到

### **[**[回到](#page-0-0)**顶**部**]**

1. 在登录页面上,输入登录名、密码和提供者代码。

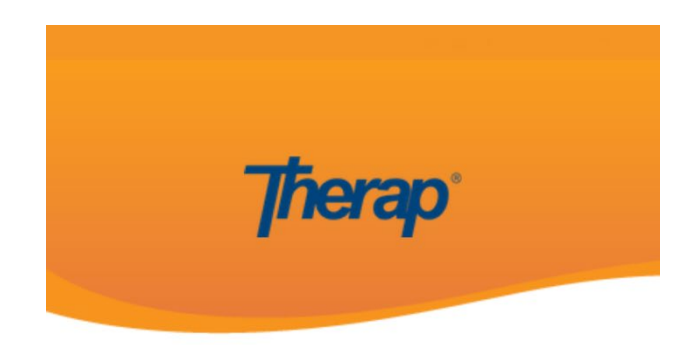

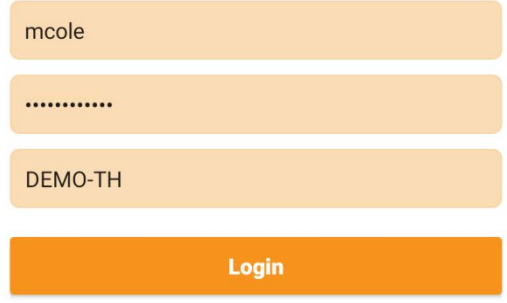

© Therap Services 2003 - 2023. 最近更新日期:2023 年 10 月 16 日

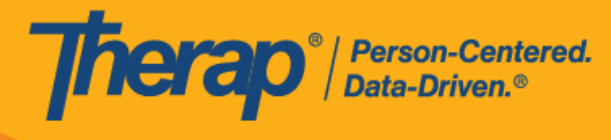

2. 单击仪表板上的 **Scheduling/EVV** 选项。

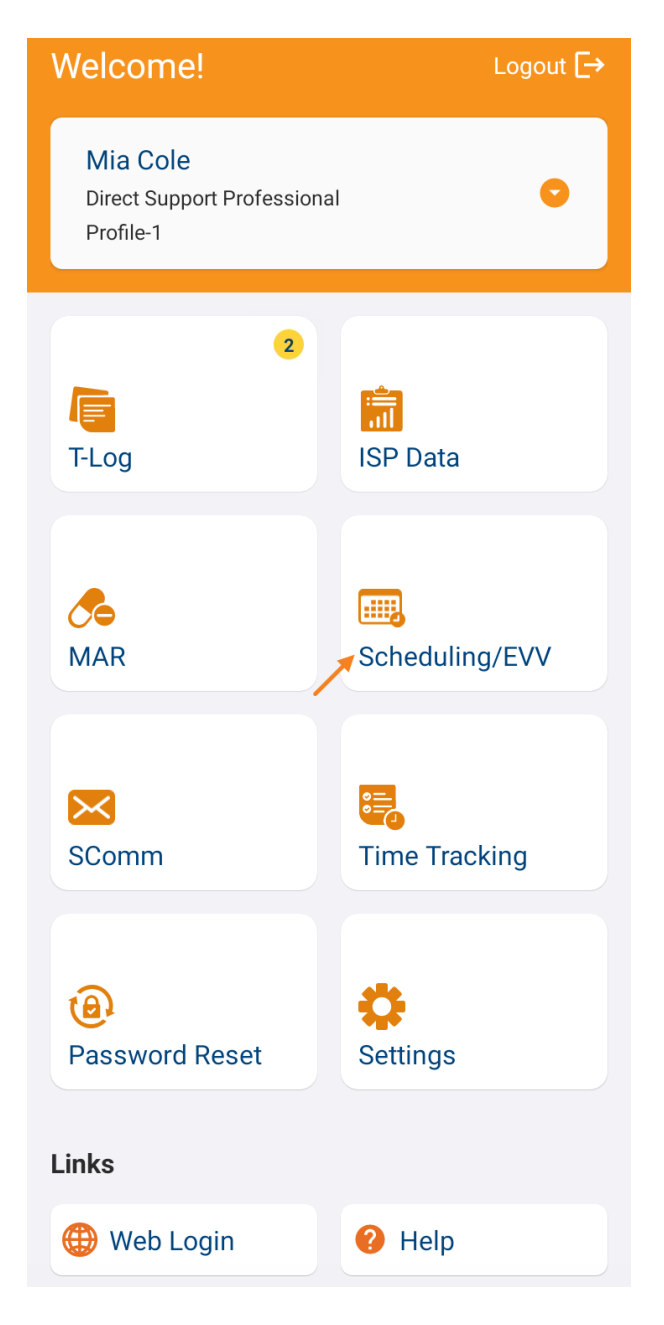

© Therap Services 2003 - 2023. 最近更新日期:2023 年 10 月 16 日

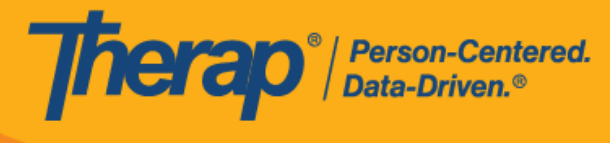

3. 单击 **Self Check-In** 链接可打开自助签到日程表页面。

如果没有在"Staff Setup"页面上分配可自助签到的服务, 则该员工在 Agenda List 页面上将 看不到 **Self Check-In** 按钮。

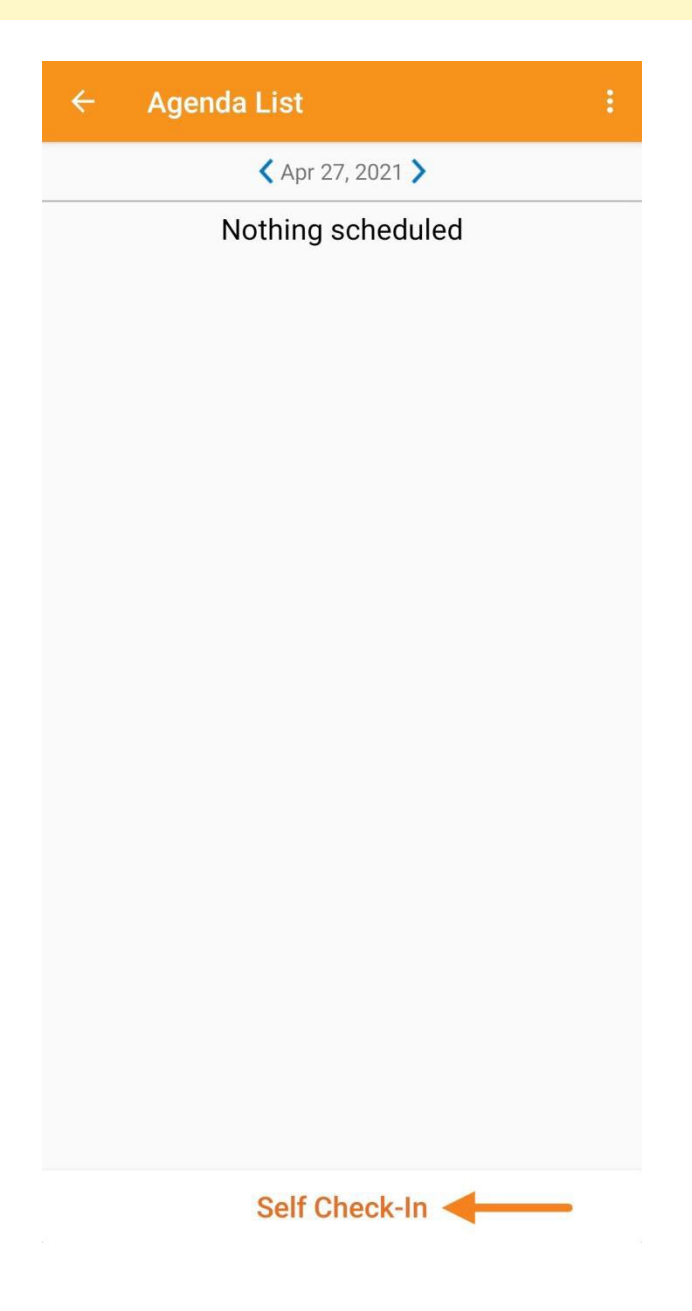

© Therap Services 2003 - 2023. 最近更新日期:2023 年 10 月 16 日

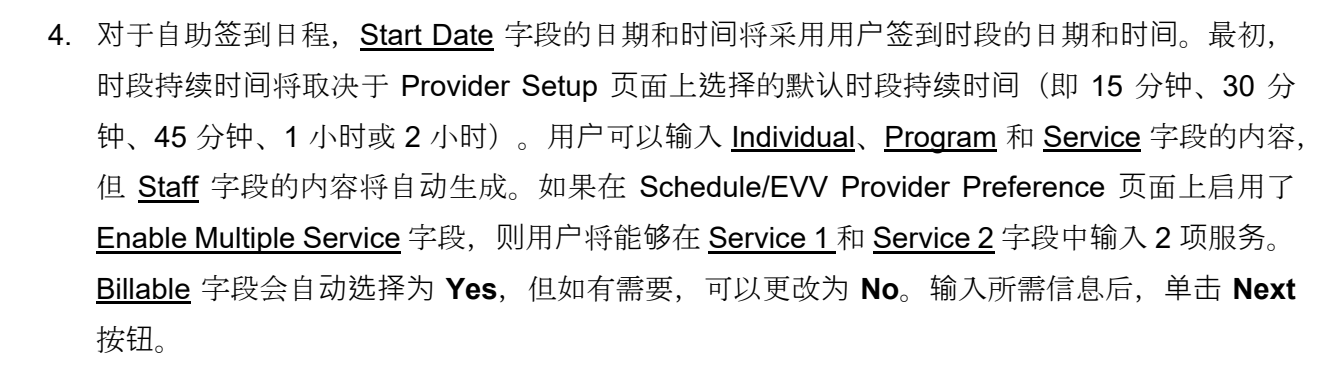

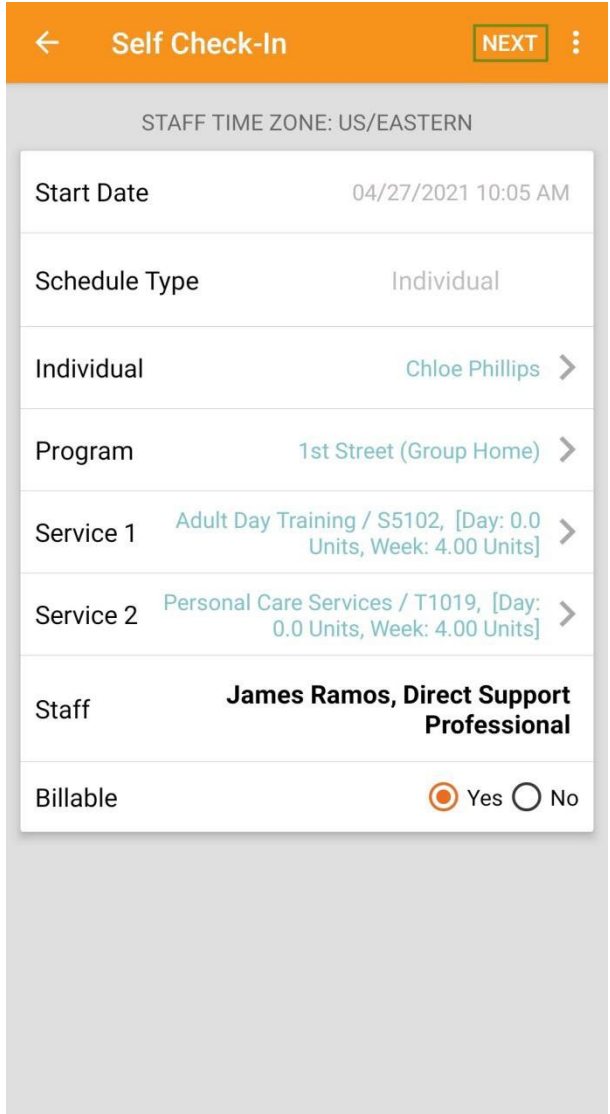

Therap<sup>®</sup>/Person-Centered.

© Therap Services 2003 - 2023. 最近更新日期:2023 年 10 月 16 日

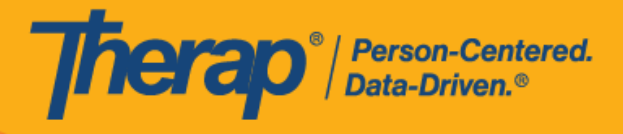

6

© Therap Services 2003 - 2023. 2009 - 2023 年 10 月 16 日 またには、このようには、このようには、このようには、このようには、最近更新日期<mark>: 2023 年 10 月 16 日</mark>

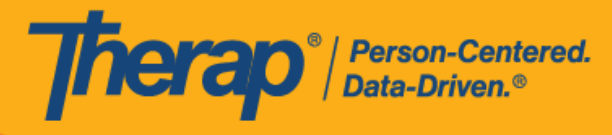

如果具备了以下条件,服务页面上的服务将自动填入:

- o 需要在 Provider Setup 页面的 Self Check-In-Able Service 字段中添加该服务。
- o 需要在 Staff Setup 页面的 Service Description/Code 字段中添加该服务。
- o 该服务、个人和计划的服务授权必须处于批准状态。
- 5. 在自助签到页面上,用户可以选择最能描述其当前位置的地址并可输入注释。然后,用户需 要单击页面右上角的勾选标记才能成功签到。

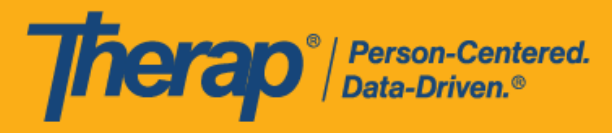

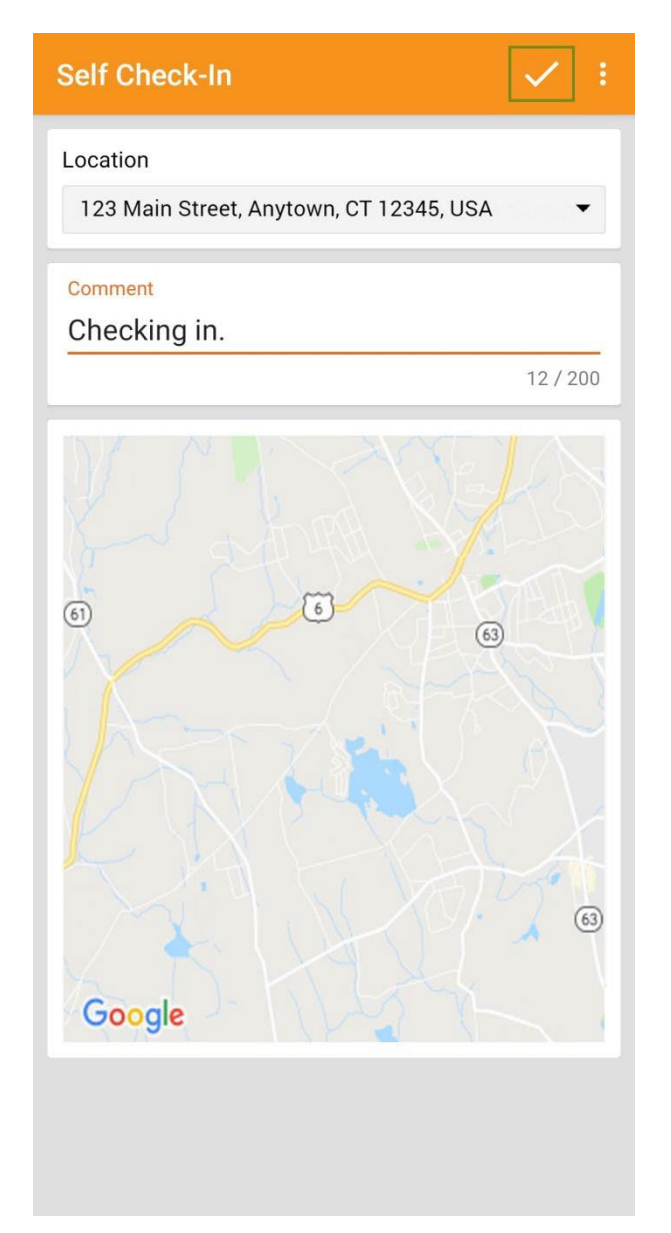

在签到日程表时,若服务的"资金来源"括号中有提及 EVV 供应商,将为以下州的用户显示 Check-In Location Type 字段:

- o 亚利桑那州 (Sandata)
- o 加利福尼亚州 (Sandata)
- o 特拉华州 (Sandata)
- o 纽约州 (eMedNY)
- o 北卡罗来纳州 (CareBridge、HHA、Sandata)

© Therap Services 2003 - 2023. 最近更新日期:2023 年 10 月 16 日

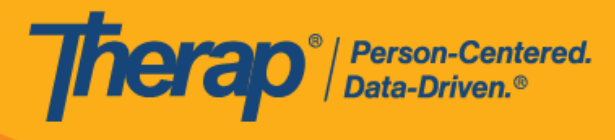

### o 宾夕法尼亚州 (Sandata)

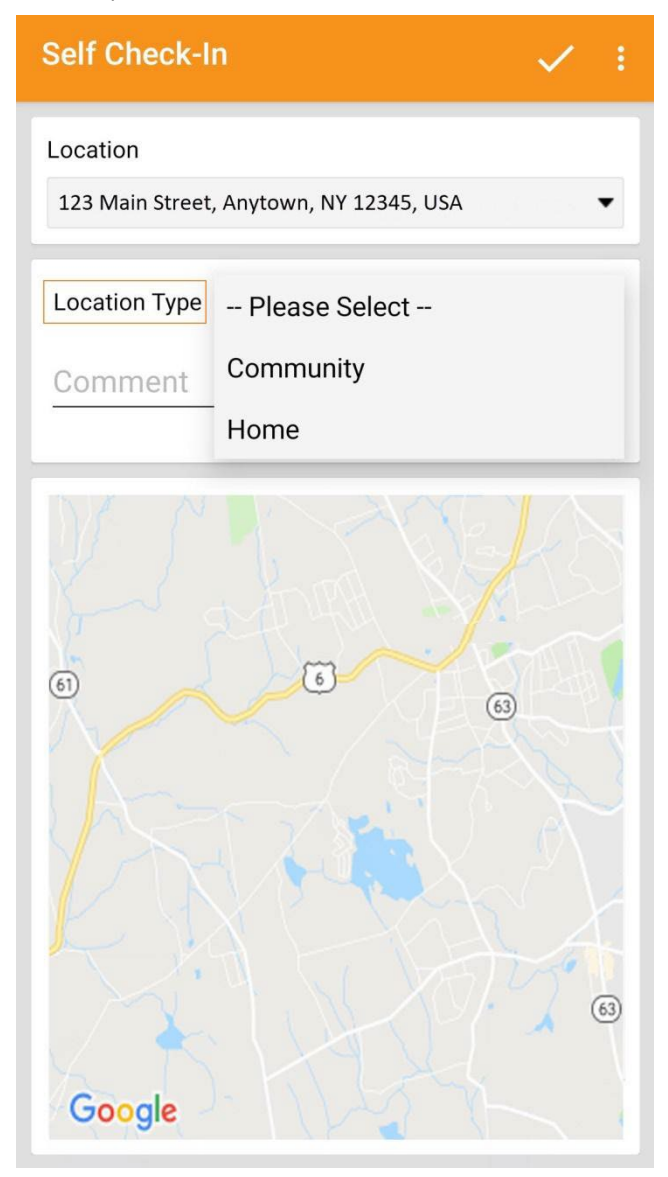

6. 签到完成后,用户将收到成功消息。

© Therap Services 2003 - 2023. 最近更新日期:2023 年 10 月 16 日

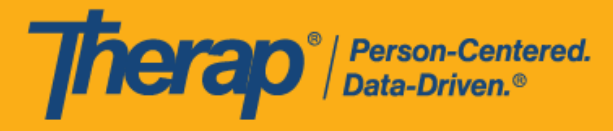

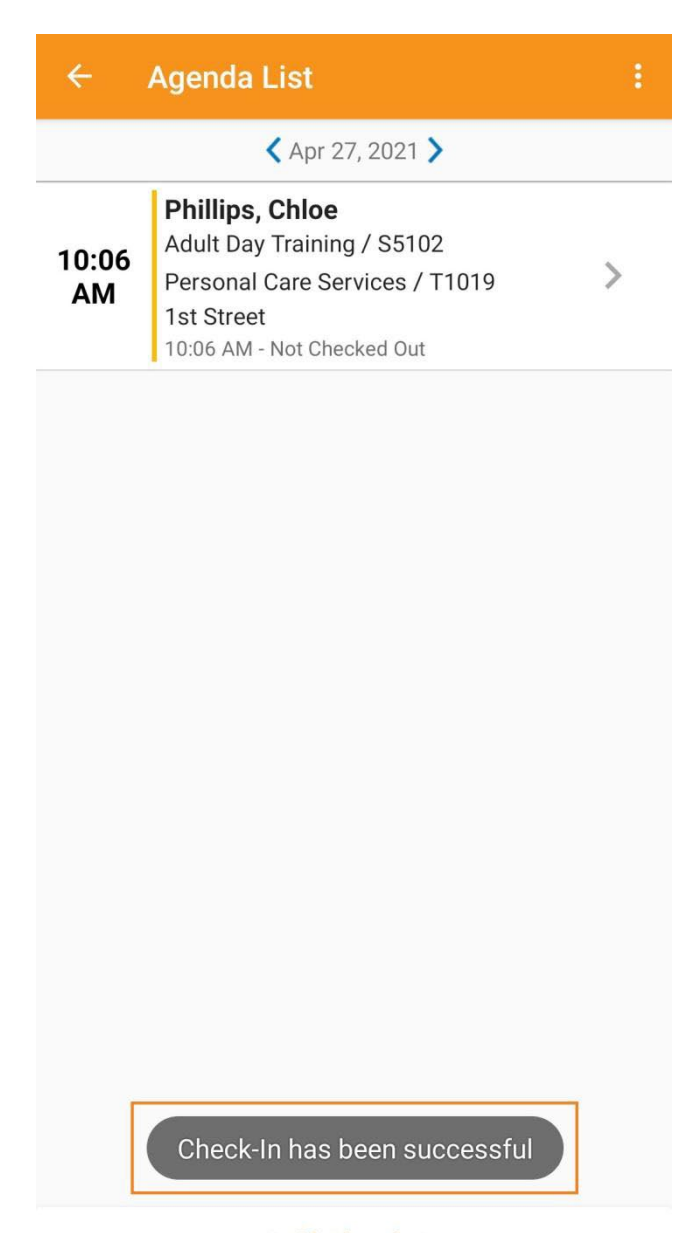

**Self Check-In** 

© Therap Services 2003 - 2023. 2009 - 2023 年 10 月 16 日 またには、このようには、このようには、このようには、このようには、最近更新日期:2023 年 10 月 16 日

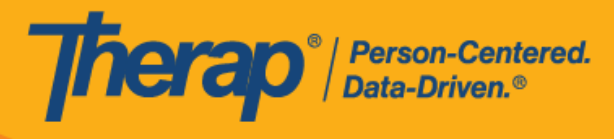

7. 在预定时段完成签到后, "Agenda Record"页面将显示如下。签到期间收集的地址将被复制到 **Start Address** 字段。

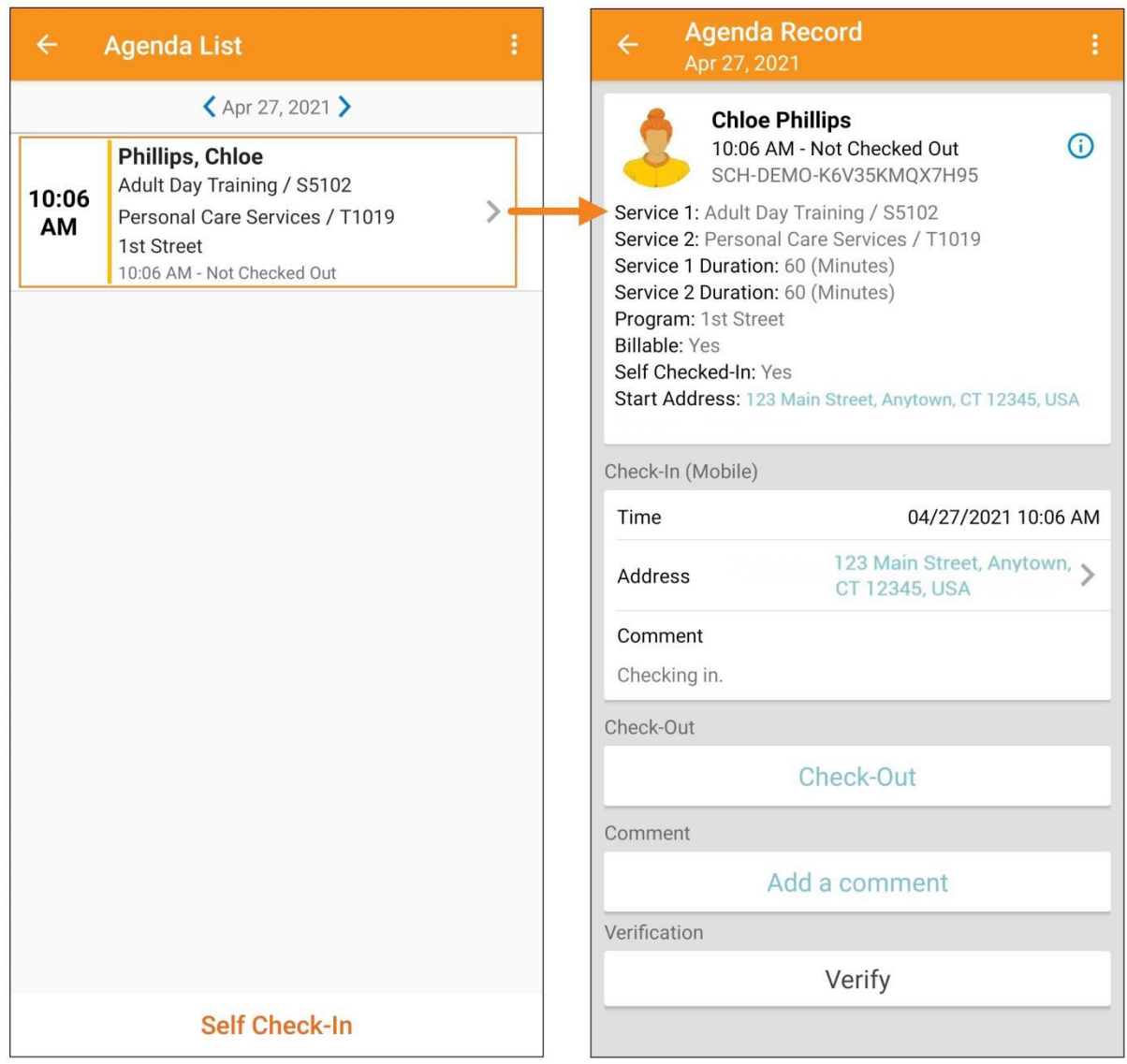

© Therap Services 2003 - 2023. 最近更新日期:2023 年 10 月 16 日

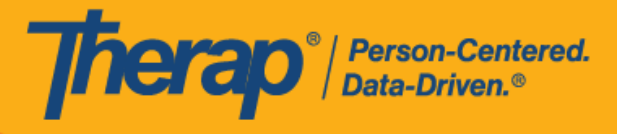

# <span id="page-11-0"></span>在自助签到日程表中签退

## **[**[回到](#page-0-0)**顶**部**]**

用户需要在签到服务后 24 小时内在自助签到日程表上签退。

1. 一旦用户按预定时段签到,**Check-Out** 链接就会启用。用户现在可以滑动预定时段以转到 **Check-Out** 页面。

© Therap Services 2003 - 2023. 最近更新日期:2023 年 10 月 16 日

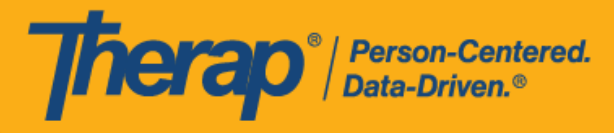

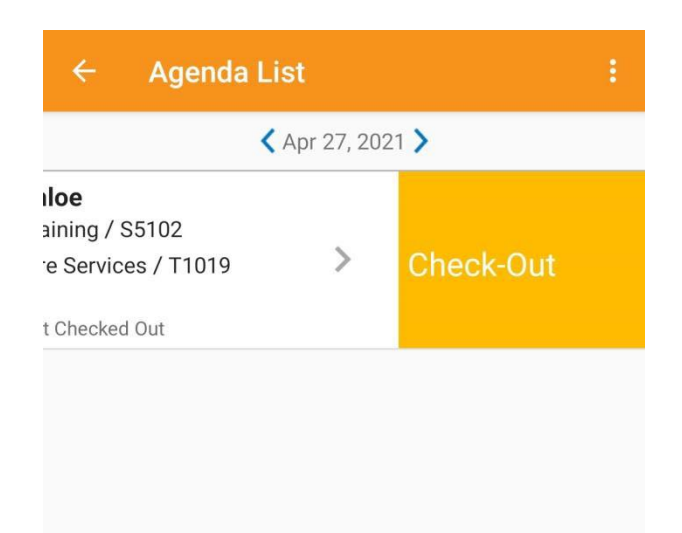

#### **Self Check-In**

#### 2. 如果为提供者启用了认证,则在签退期间将显示一条认证消息。单击 **Yes**。

© Therap Services 2003 - 2023. 最近更新日期:2023 年 10 月 16 日

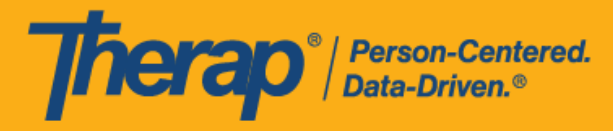

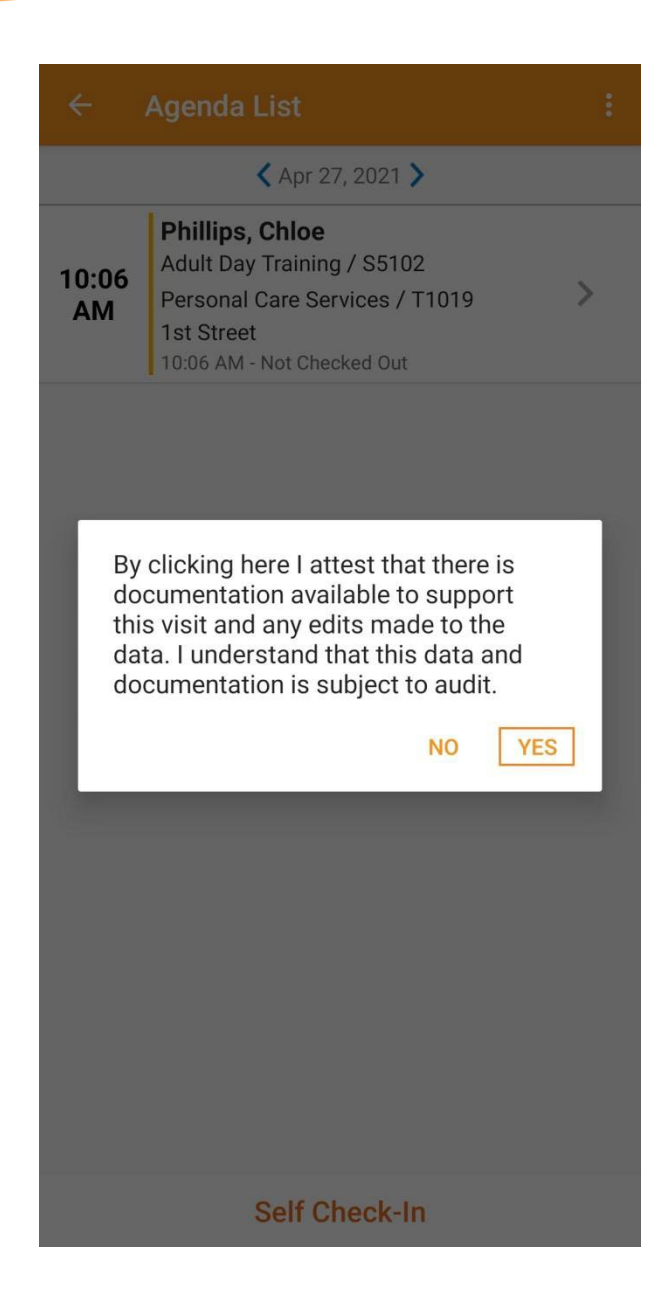

14

© Therap Services 2003 - 2023. 2009 - 2023 年 10 月 16 日 またには、このようには、このようには、このようには、このようには、最近更新日期:2023 年 10 月 16 日

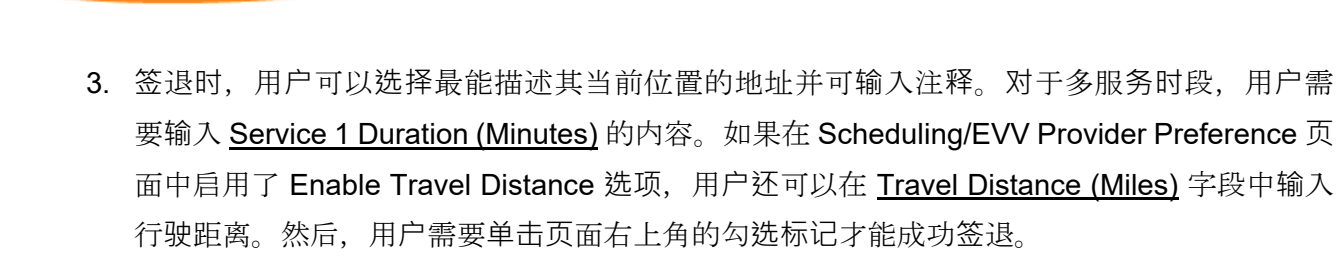

herap<sup>®</sup>/Person-Centered.

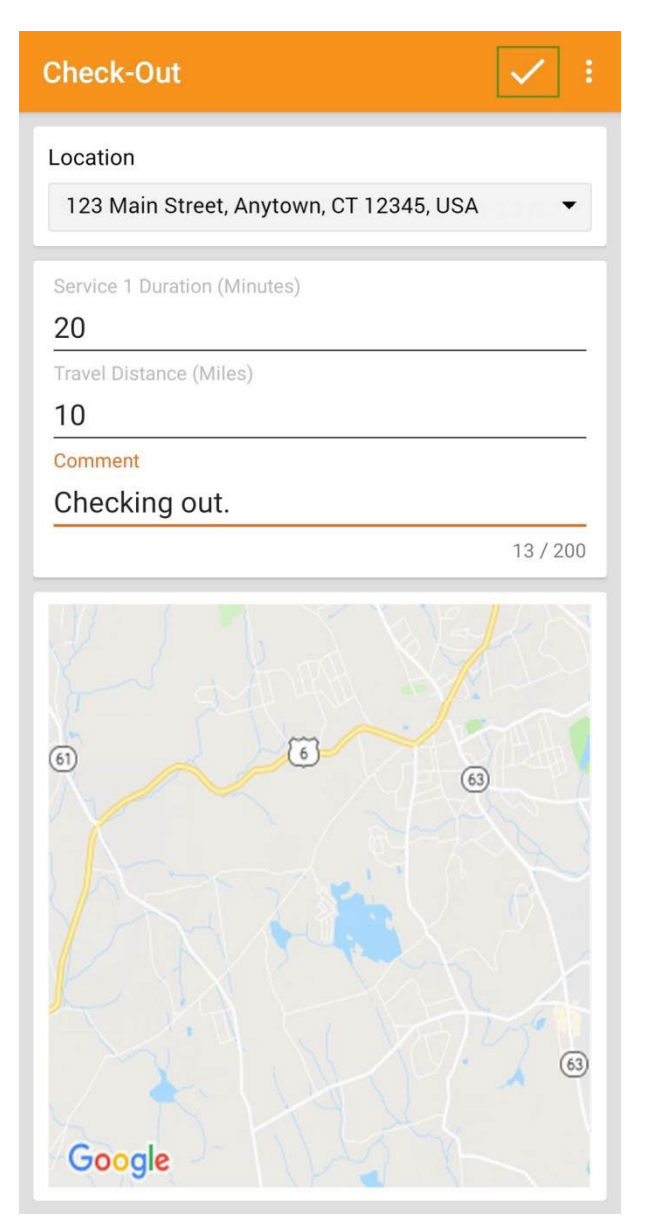

对于北达科他州的用户,如果服务具有不同的农村差别费率,则用户在从日程时段表签退时 将看到具有不同等级的 Rural Differential Rate 字段。如果选择的等级的单位费率 (\$) 高于在

© Therap Services 2003 - 2023. 最近更新日期:2023 年 10 月 16 日

预授权表单上的 Rate Amount 字段中选择的费率,则将显示以下错误消息:*Selected tier exceeded max limit*.

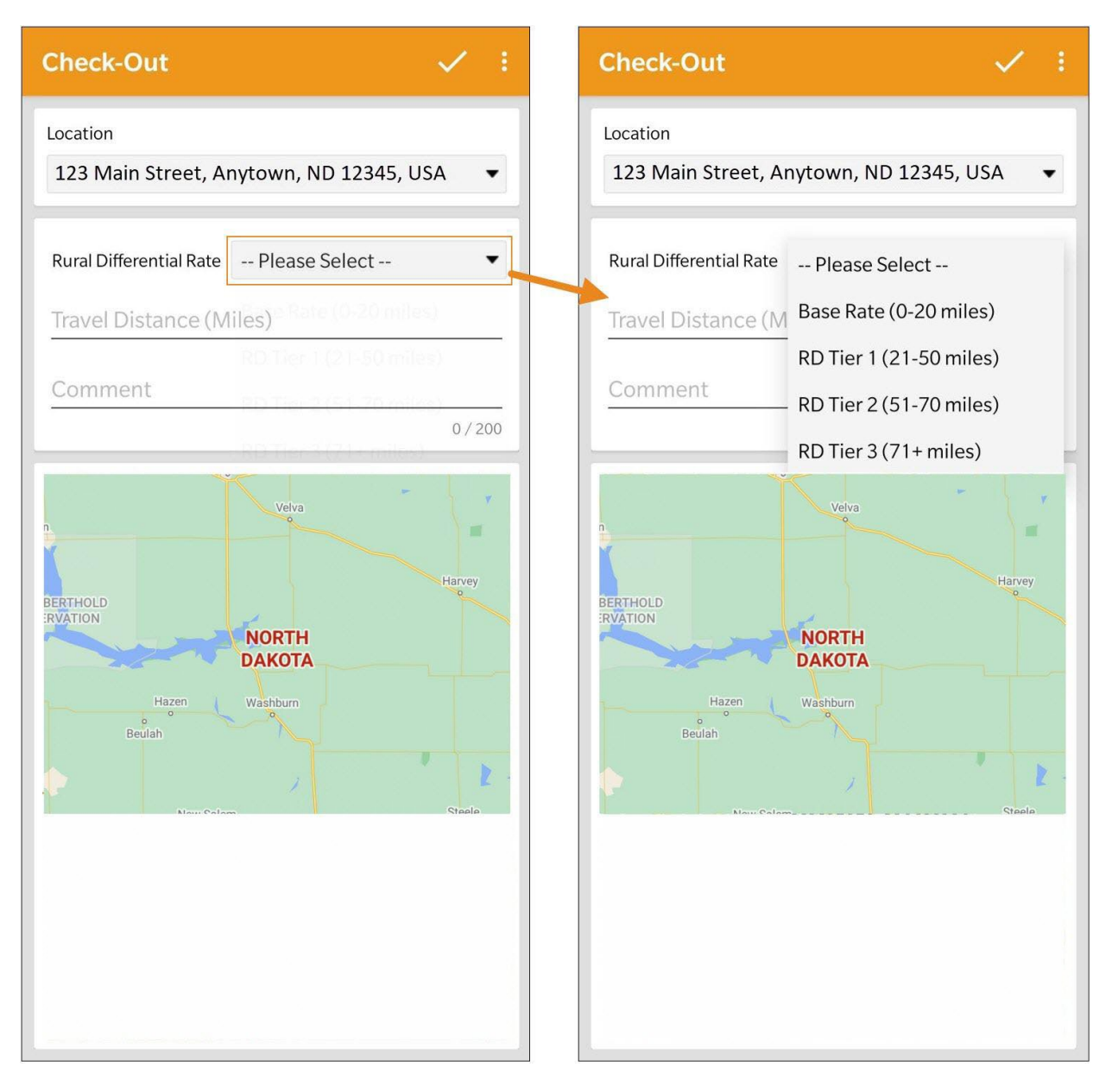

在签退日程表时,若服务的"资金来源"括号中有提及 EVV 供应商,将为以下州的用户显示 Check-In Location Type 字段:

o 亚利桑那州 (Sandata)

Therap<sup>®</sup>/Person-Centered.

o 加利福尼亚州 (Sandata)

© Therap Services 2003 - 2023. 最近更新日期:2023 年 10 月 16 日

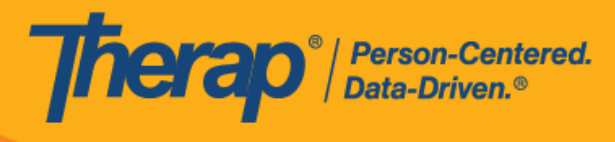

- o 特拉华州 (Sandata)
- o 纽约州 (eMedNY)
- o 北卡罗来纳州 (CareBridge、HHA、Sandata)
- o 宾夕法尼亚州 (Sandata)

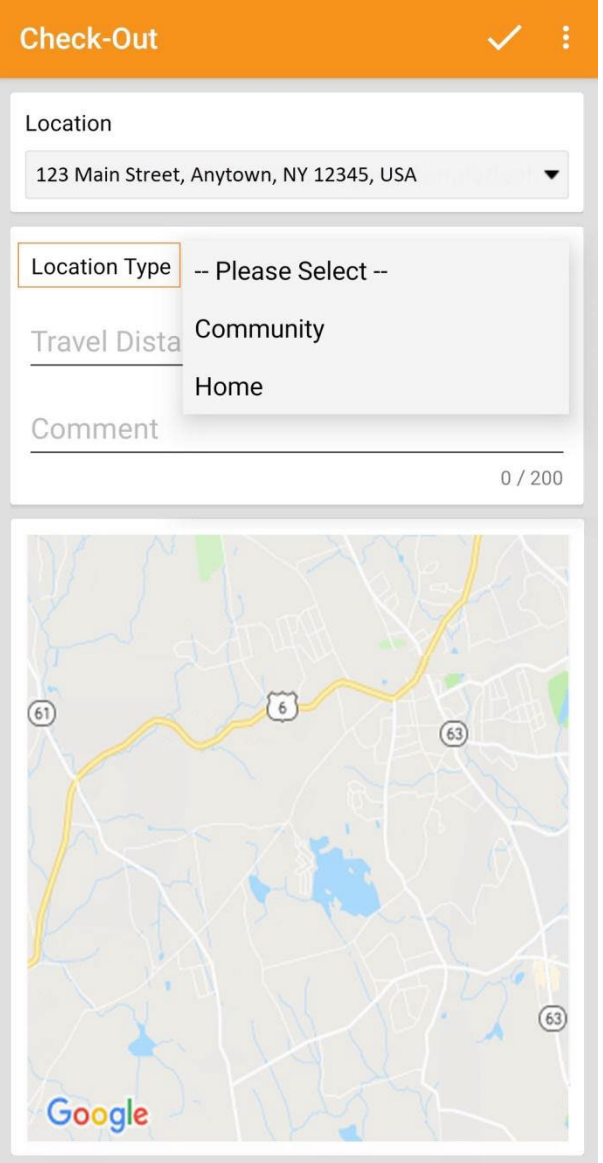

© Therap Services 2003 - 2023. 最近更新日期:2023 年 10 月 16 日

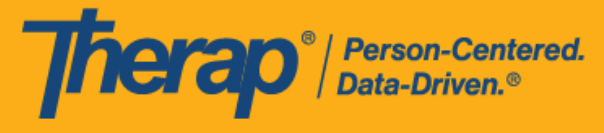

对于明尼苏达州的用户, 在签退日程表时, 若服务的 EVV 供应商为"HHA", 标题为 Residing Caregiver 的必填字段将出现在日程时段表中。用户需要在此字段中选择 **Yes** 或 **No** 才能完成签退。

4. 对于包含 1 项服务的自助签到日程表, 如果签到和签退之间的时间间隔少于 1 分钟, 用户将 收到以下错误消息:*Service duration cannot be less than 1 minute(s)*.

> Service duration cannot be less than 1  $minute(s)$

> > OK

对于包含 2 项服务的自助签到日程表, 如果签到和签退之间的时间间隔小于 Service 1 Duration (Minutes) 中所输入的时间,用户将收到以下错误消息:*Service 1 Duration should be less than slot duration*.因此,包含两项服务的自助签到时段的持续时间必须至少为 2 分钟。

> Service 1 Duration should be less than slot duration

> > OK

© Therap Services 2003 - 2023. 最近更新日期:2023 年 10 月 16 日

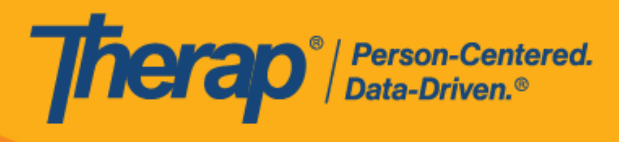

5. 签退完成后, 用户将收到一条成功消息, Agenda List 页面上日程安排的颜色代码将变为绿色。

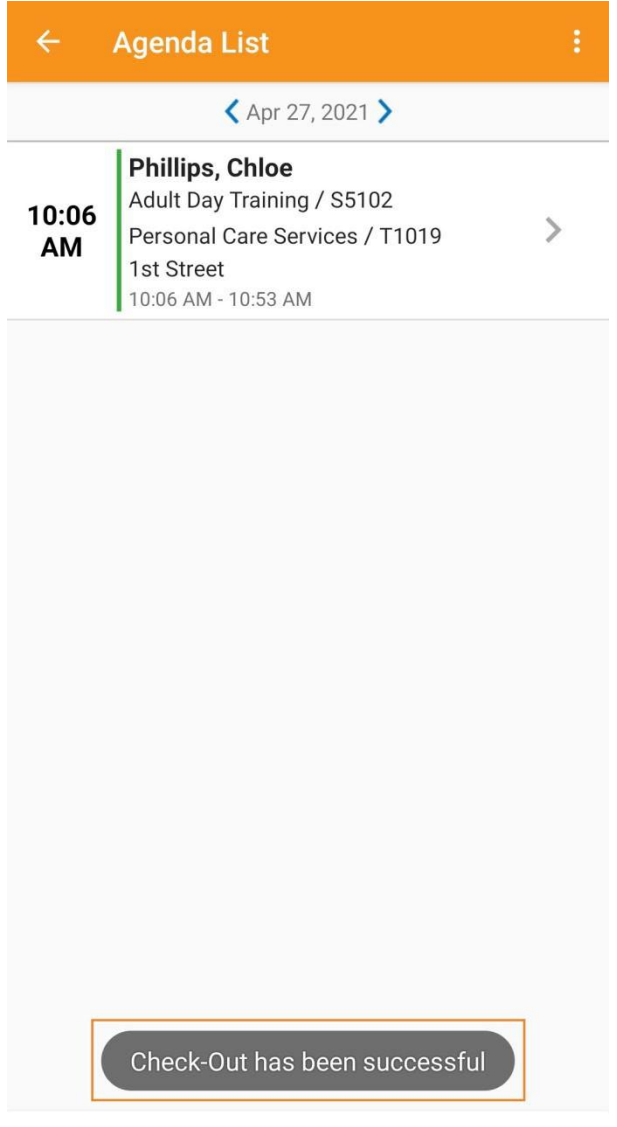

**Self Check-In** 

© Therap Services 2003 - 2023. 2009 - 2023 年 10 月 16 日 またには、このようには、このようには、このようには、このようには、最近更新日期:2023 年 10 月 16 日

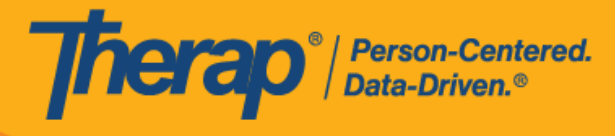

6. 签到和签退完成后,"Agenda Record"页面将显示如下。结束时间将填入时段中,在签退期间 收集的地址将被复制到 End Address 字段。输入的行程距离将显示在"Travel Info"部分中。

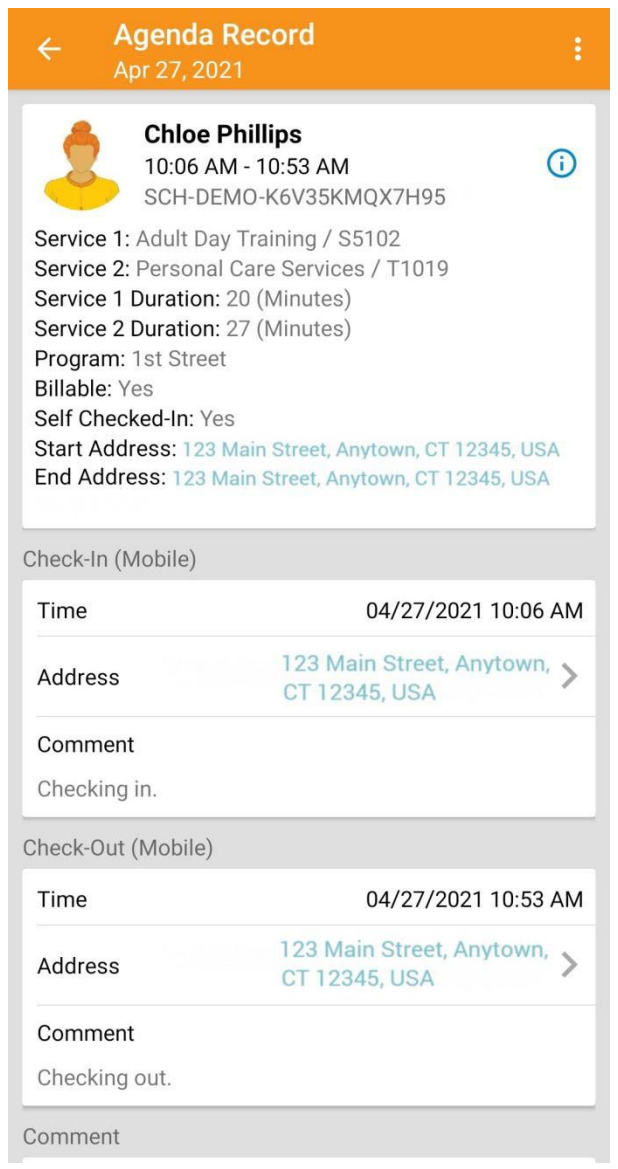

请参阅[本指南了](https://help.therapservices.net/app/answers/detail/a_id/3092#Add-A-Comment)解向日程时段添加注释的步骤。 请参阅[本指南了](https://help.therapservices.net/app/answers/detail/a_id/3092#Verify)解验证日程时段的步骤。

© Therap Services 2003 - 2023. 最近更新日期:2023 年 10 月 16 日

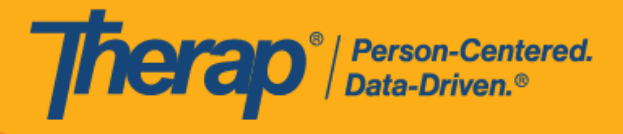

21

© Therap Services 2003 - 2023. 2009 - 2023 年 10 月 16 日 またには、このようには、このようには、このようには、このようには、最近更新日期<mark>: 2023 年 10 月 16 日</mark>

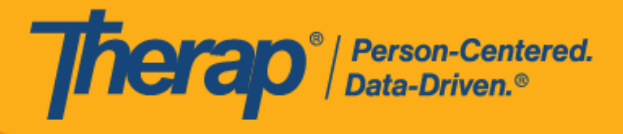

22

© Therap Services 2003 - 2023. 2009 - 2023 年 10 月 16 日 またには、このようには、このようには、このようには、このようには、最近更新日期<mark>: 2023 年 10 月 16 日</mark>